## **Sven Fischer**

# Zerstörungsfreie Bildbearbeitung in Adobe Photoshop CS6 und CC

Teil 5 **Smartfilter** und SmartObjects

> media digitale

### <span id="page-1-0"></span>**Über den Autor**

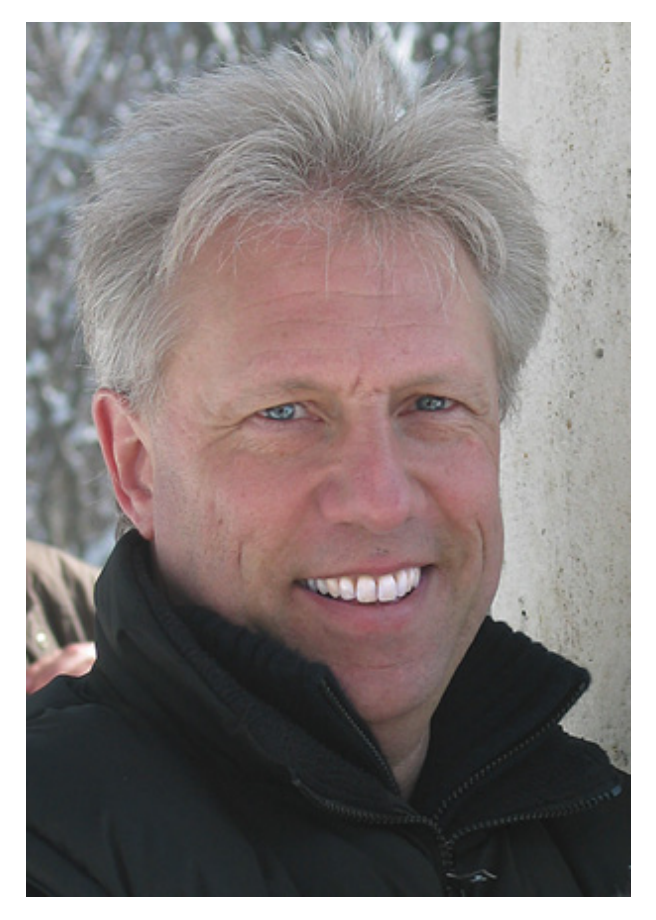

Sven Fischer, Jahrgang 1957, stammt aus Nürnberg und ist bereits seit über 25 Jahren in der digitalen Druck- und Medienvorstufe tätig. Er kennt Photoshop seit der ersten Version von 1990, hat sich aber auch davor schon mit digitaler Bildbearbeitung beschäftigt.

Er ist Adobe Certified Instructor und arbeitet als Trainer und Berater, u.a. für den Verband Druck und Medien, sowie namhafte Hard- und Softwarehersteller.

Neben den Trainings erscheinen seit 1999 regelmäßig Veröffentlichungen zu Themen der digitalen Bildbearbeitung in verschiedenen Fachzeitschriften. In den vergangenen Jahren hat er außerdem eine Reihe von Büchern und Trainings-DVDs über digitale Bildbearbeitung veröffentlicht.

Weitere Informationen finden Sie unter<br>
<u>www.mediadigitale.de</u> und [www.mediadigitale.de](http://www.mediadigitale.de/) und und [http://www.xing.com/profile/Sven\\_Fischer](http://www.xing.com/profile/Sven_Fischer)

### **Inhalt**

[Über den Autor](#page-1-0) [Was bewirken Smartfilter?](#page-4-0) [Für Smartfilter konvertieren](#page-4-1) Experimente mit Smartfiltern Korrekturen mithilfe von Smartfilter-Ebenen Tiefen/Lichter Partielles Aufhellen - schnell und verlustfrei Pimp my Picture - aus alt mach neu Smartfilter für "Postkartenfotos" Speicherplatzbedarf der Smartfilter-Ebenen Smartfilter und Transformationen Formgitter und Smart-Objekte Smartfilter und Text Inhalte bei Smart-Objekten austauschen Smart-Objekte und CMYK Die Ausgaben dieser Photoshop-Reihe Bibliografische Information der Deutschen Nationalbibliothek Impressum

<span id="page-4-0"></span>Nun kommen wir zu einem der interessantesten und wichtigsten Kapitel zerstörungsfreier Bildbearbeitung. Es gibt sie schon seit Photoshop CS3 – die Smartfilter, genauer gesagt die Smartfilter-Ebenen. Die Verwendung von Smartfiltern und Smart-Objekten haben die Flexibilität der Bildbearbeitung in Photoshop immens erweitert. Und dennoch werden sie noch nicht in dem Umfang eingesetzt, wie es angesichts ihrer Möglichkeiten angebracht wäre.

Smartfilter-Ebenen ermöglichen für fast alle Photoshop-Filter (außer Fluchtpunktfilter und Objektivunschärfe) einen verlustfreien Einsatz und lassen sich als Smartfilter jederzeit verändern und bearbeiten. Sie sind praktisch für Filter das, was Einstellungsebenen für die Korrekturbefehle sind. Wenn Sie einen Filter, beispielsweise eine Unscharfmaskierung oder einen Verzerrungsfilter, auf eine Bildebene anwenden, verändern Sie die Pixel der Bildebene unwiderruflich. Bei Kontrastfiltern, wie den Scharfzeichnern kommt erschwerend hinzu, dass diese teilweise massiv in die Qualitätsstruktur eines Bildes eingreifen. Es wäre also in jedem Fall besser, Filter so einsetzen zu können, dass die Bildebenen unverändert bleiben und die Wirkung des Filters jederzeit editierbar bleibt. Und genau das ermöglichen Smartfilter-Ebenen.

#### <span id="page-4-1"></span>**Für Smartfilter konvertieren**

Um Filter verlustfrei einsetzen zu können, muss eine Bildebene mit dem Menübefehl Für Smartfilter Konvertieren im Menü Filter umgewandelt werden. Eine solche Ebene erkennen Sie an dem Symbol rechts unten in der Ebenen-Miniatur der entsprechenden Ebene im Ebenen-Bedienfeld.

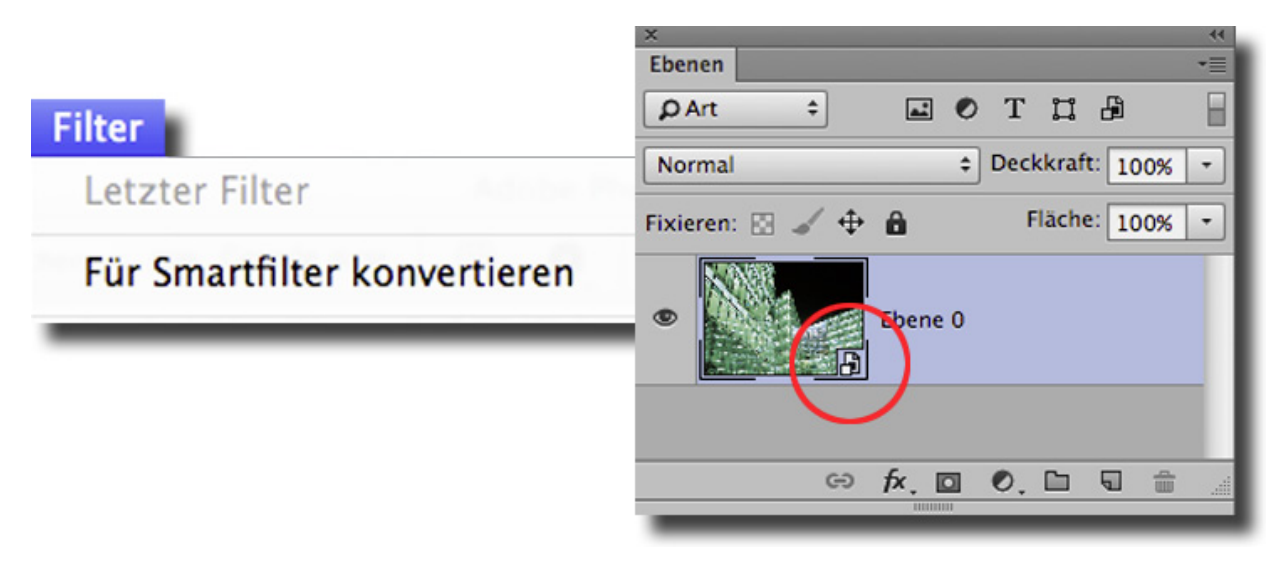

Wird eine Ebene in eine Smartfilter-Ebene konvertiert, erkennt man dies am Iconsymbol rechts unten

Wenn Sie nun einen Filter aufrufen, nehmen Sie, wie gewohnt, in dem dazu gehörenden Dialogfeld die Einstellungen des Filters vor und bestätigen mit OK. Im Ebenen-Bedienfeld sehen Sie anschließend den Filter, ähnlich einem Ebenenstil, an die Ebene angehängt.

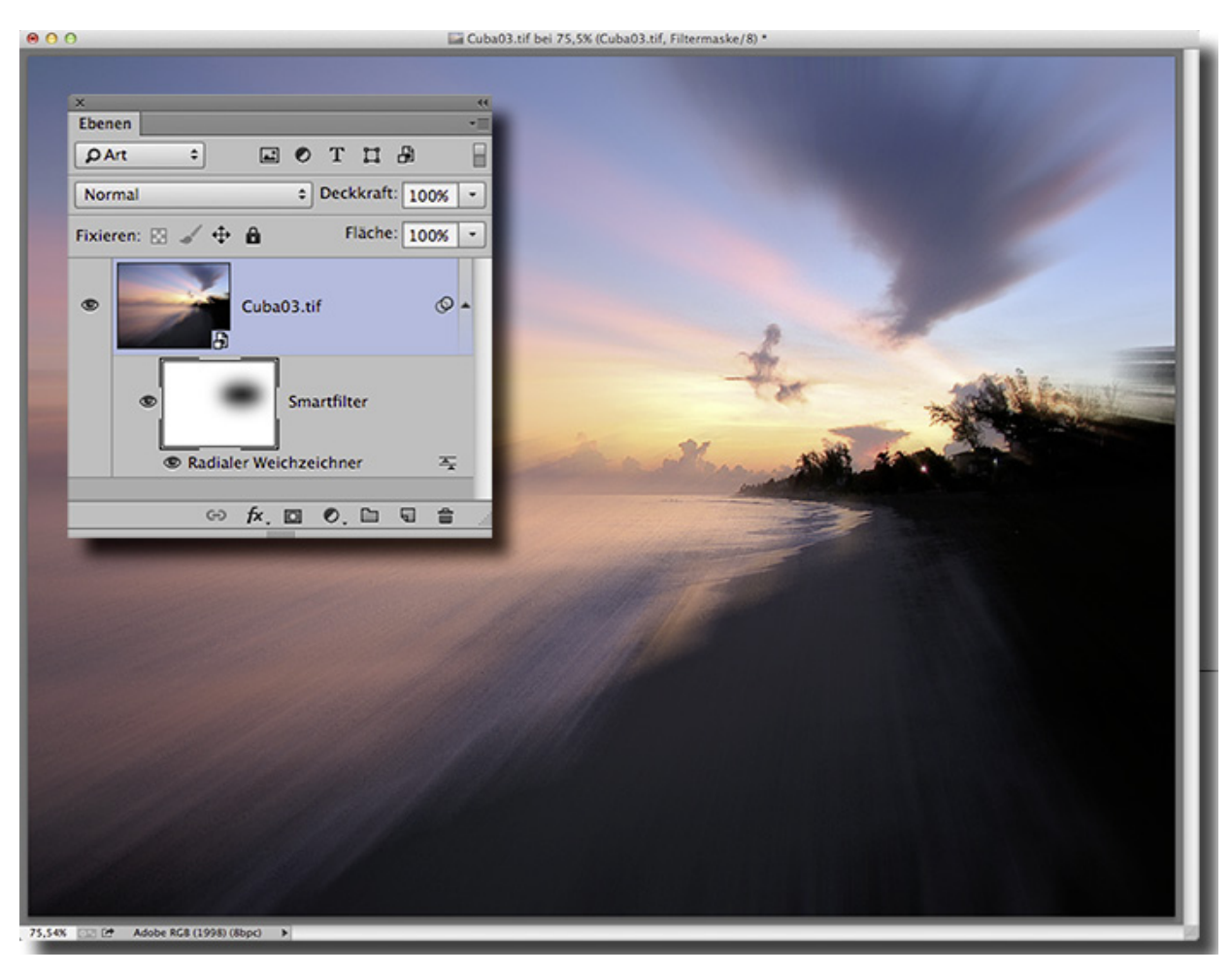

Mit Doppelklick auf den Namen des Filters im Ebenen-Bedienfeld gelangen Sie erneut in das Dialogfeld des Filters und können die Einstellungen verändern. Der Dialog startet in diesem Fall nicht mit den üblichen Grundeinstellungen, sondern zeigt Ihnen die Einstellungen, die Sie beim ersten Aufruf vorgenommen hatten. Im Beispielbild des Sonnenaufgangs habe ich zuerst eine ellipsenförmige Auswahl mit weicher Kante erstellt und anschließend die Auswahl umgekehrt. Erst danach habe ich den Radialen Weichzeichner aufgerufen. Die Auswahl wurde automatisch für den Smartfilter als Maske übernommen.

Auf diese Weise können Sie auch mehrere Filter auf eine Ebene anwenden. Sie werden alle unter der Ebene im Ebenen-Bedienfeld aufgelistet. Smartfilter können auch eine Maske besitzen, allerdings gilt die Maske für alle